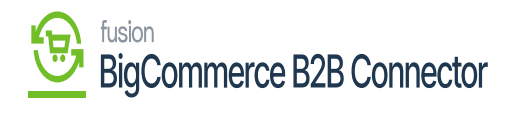

## **Viewing the Synced Invoice in B2B**

The Invoice will be displayed in B2B. You need to follow these steps.

Step 1: Go to the Invoice Section in B2B.

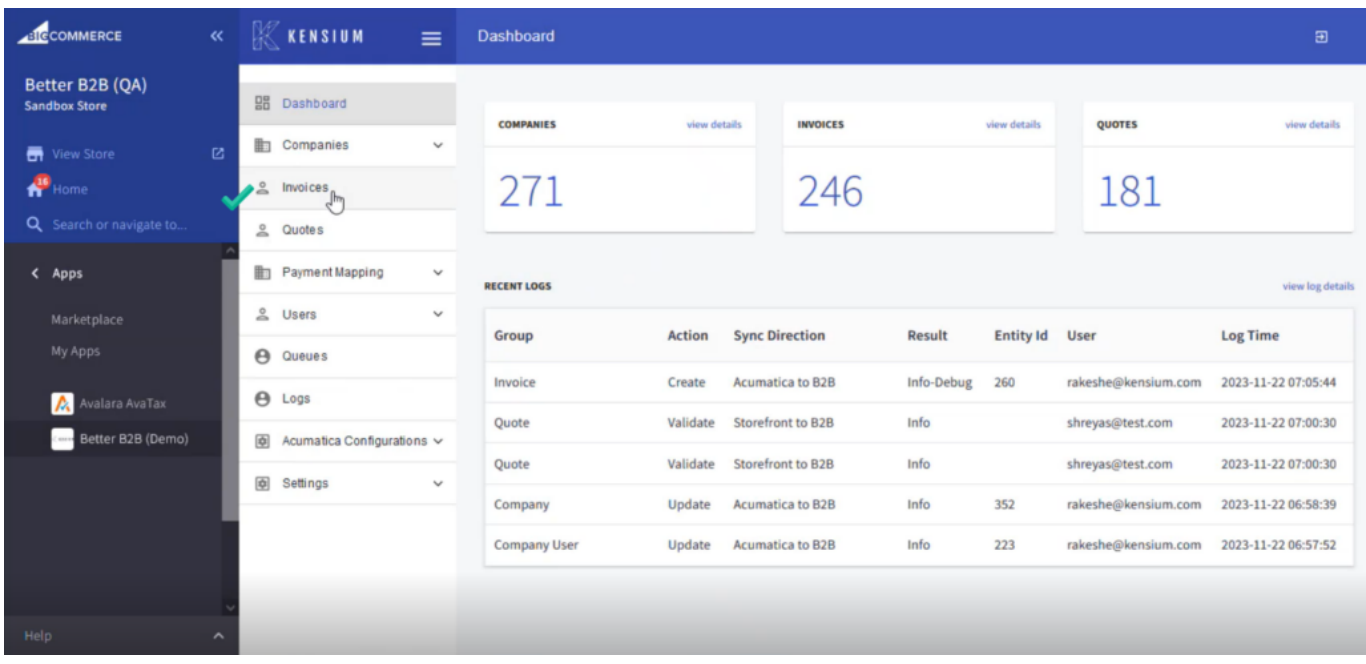

Click on the Invoices

Step 2: On the Invoices Screen, the Status will show Balanced.

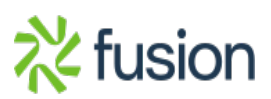

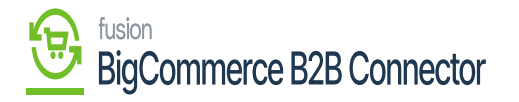

| <b>BIGCOMMERCE</b>                      |                     | « <b>K</b> KENSIUM                               | $\equiv$     | <b>Invoices</b>   |                            |                 |                      |                   |                 | $\Xi$         |
|-----------------------------------------|---------------------|--------------------------------------------------|--------------|-------------------|----------------------------|-----------------|----------------------|-------------------|-----------------|---------------|
| Better B2B (QA)<br><b>Sandbox Store</b> |                     | 品<br>Dashboard                                   |              | <b>Invoices</b>   |                            |                 |                      |                   |                 |               |
| <b>d</b> View Store                     | 図                   | <b>Em</b> Companies                              | $\checkmark$ | Refresh           | Search Invoice ID, Company | Search          |                      |                   |                 |               |
| $\mathbf{H}^{\text{II}}$ Home           |                     | <u>으</u> Invoices                                |              |                   |                            |                 |                      |                   |                 |               |
| Q Search or navigate to                 |                     | $\stackrel{\circ}{\simeq}$<br>Quote <sub>s</sub> |              | Invoice ID $\vee$ | <b>Company Name</b>        | <b>Due Date</b> | <b>Invoice Total</b> | <b>Amount Due</b> | Status $\vee$   | <b>Action</b> |
| $\langle$ Apps                          |                     | <b>图 Payment Mapping</b>                         | $\checkmark$ | AR0000160         | <b>IPL INDIA</b>           | Dec 21st 2023   | \$551.25             | \$3.75            | <b>Balanced</b> | $\cdots$      |
| Marketplace                             |                     | <b>2 Users</b>                                   | $\checkmark$ | AK012034          | raghu reddy                | Dec 10th 2023   | 631000.00            | \$0.00            | Open            | $\cdots$      |
| My Apps                                 |                     | $\Theta$<br>Queues                               |              | AR100006          | Coforge                    | Dec 2nd 2023    | \$1000.00            | \$0.00            | Closed          | $\cdots$      |
| <b>Avalara AvaTax</b>                   |                     | <b>A</b> Logs                                    |              |                   |                            |                 |                      |                   |                 |               |
| Better B2B (Demo)<br>Connect            |                     | Acumatica Configurations V<br>闽                  |              | AR100005          | Coforge                    | Dec 1st 2023    | \$2000.00            | \$0.00            | Open            | $\cdots$      |
|                                         |                     | 闽<br>Settings                                    | $\checkmark$ | AR100004          | Coforge                    | Nov 30th 2023   | \$1500.00            | \$0.00            | Closed          | $\cdots$      |
|                                         |                     |                                                  |              | AR100003          | Coforge                    | Nov 30th 2023   | \$500.00             | \$0.00            | Closed          |               |
|                                         |                     |                                                  |              | AR100002          | Coforge                    | Nov 30th 2023   | \$1000.00            | \$0.00            | Closed          |               |
| Help                                    | $\hat{\phantom{a}}$ |                                                  |              | AR100001          | Coforge                    | Nov 30th 2023   | \$1000.00            | \$0.00            | Closed          | $\cdots$      |

Invoice Screen in B2B

Step 3: You can view the invoice details from the Action […] column.

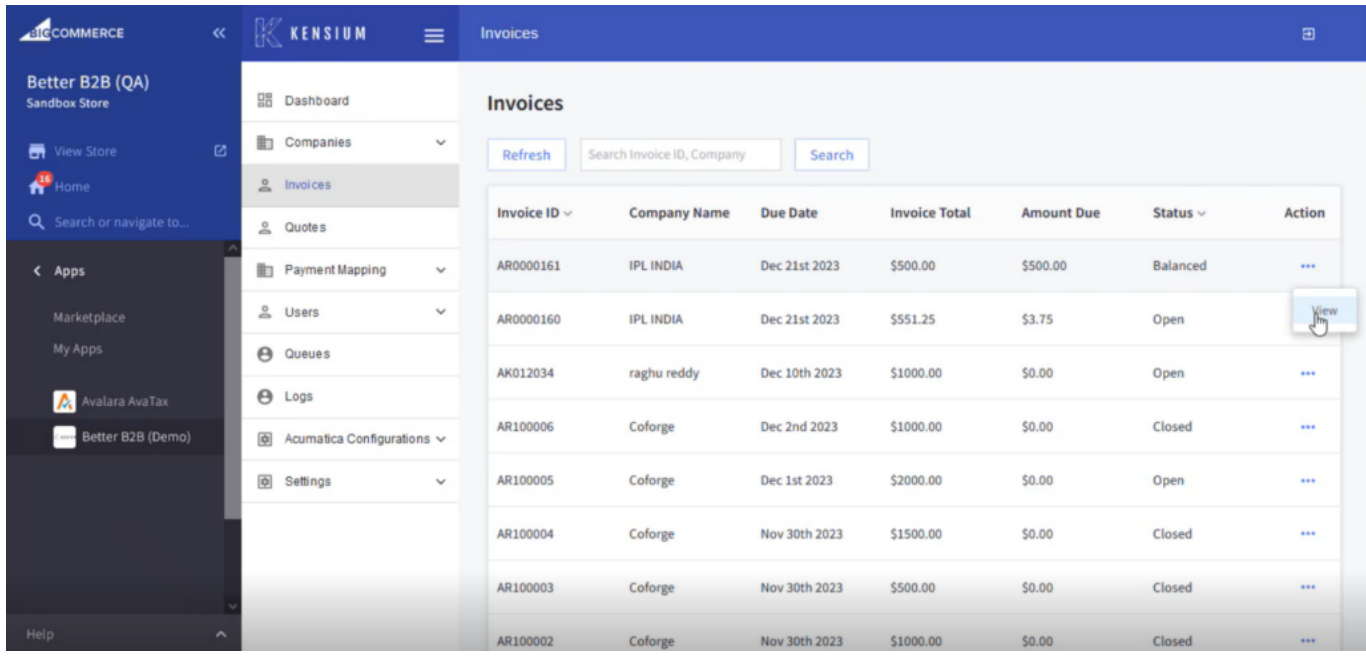

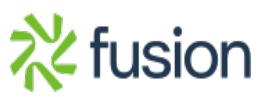

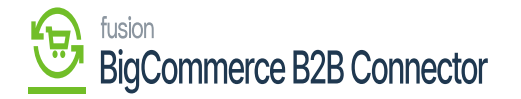

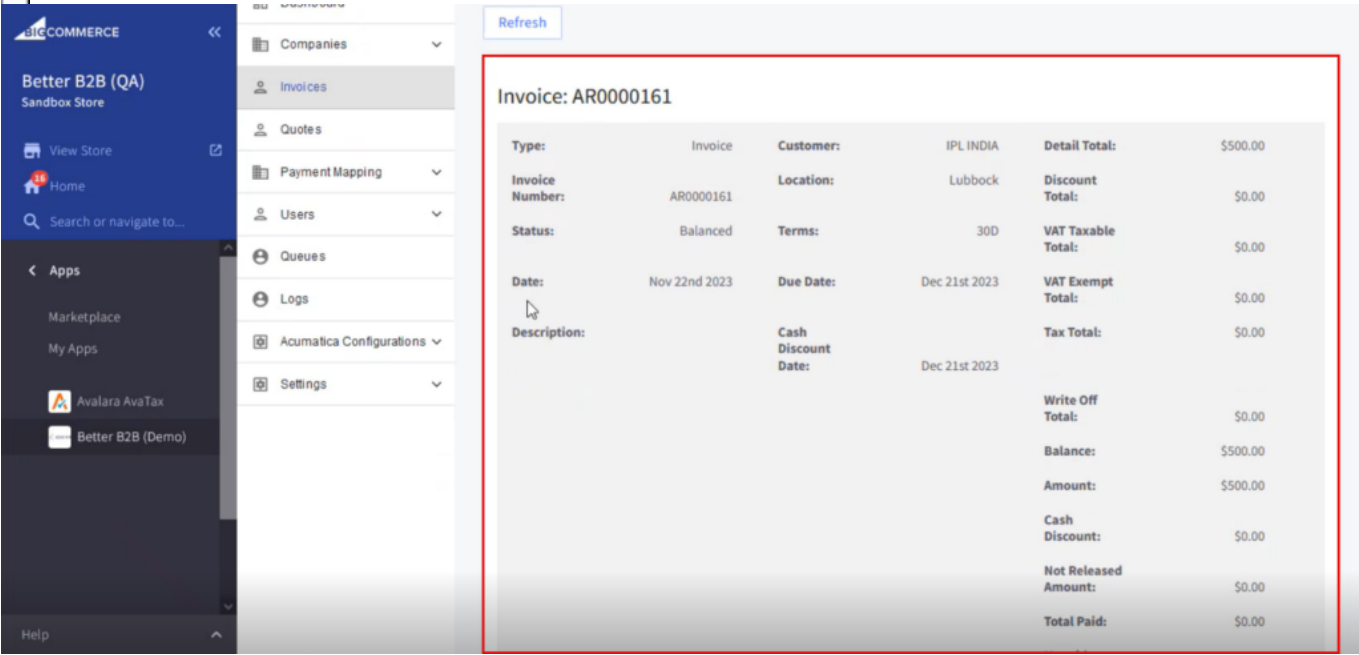

## View the Invoice

View the Invoice from B2B

Step 3.1: Go to the Front End to view the Invoices.

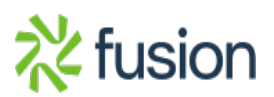

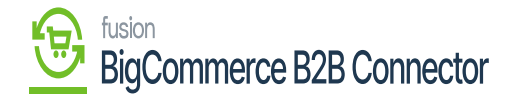

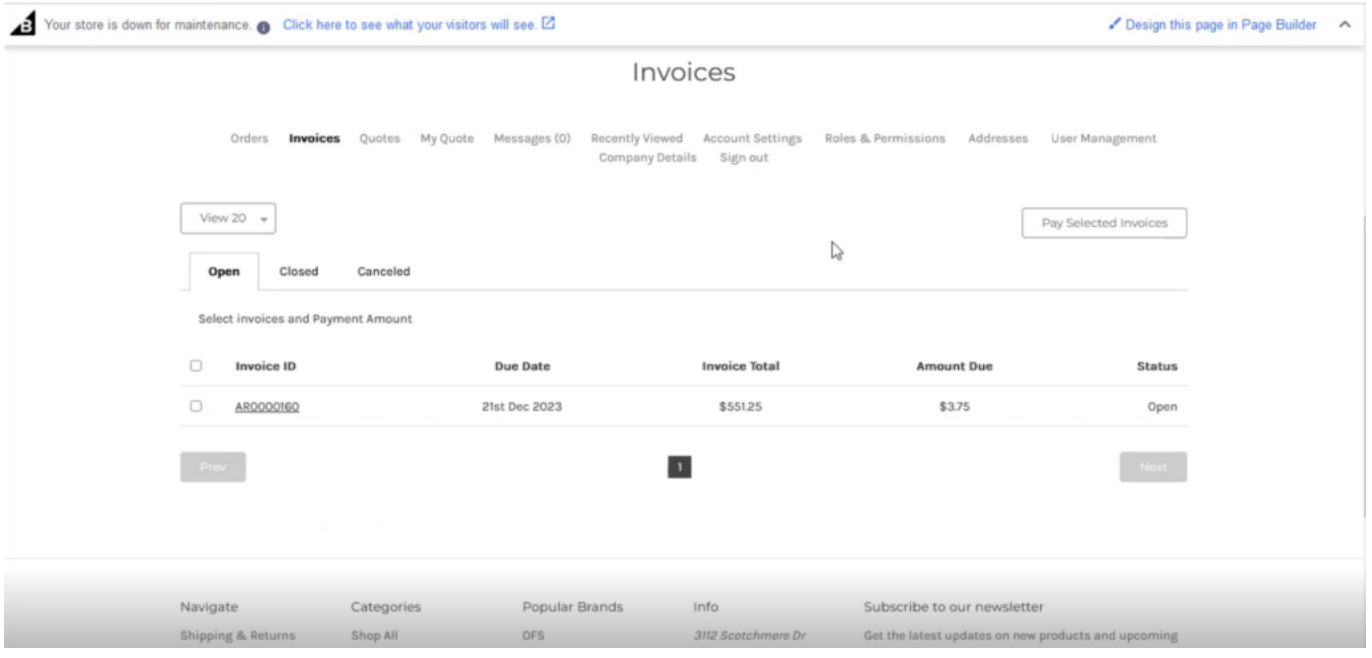

Invoices

*Note that the status should be closed. Due to the nominal difference in taxes, you might see the status as open.*

Step 4: Paying the Invoice from the B2B Front End. You need to select the Invoice and click on **[Pay Selected Invoice].**

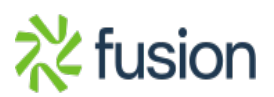

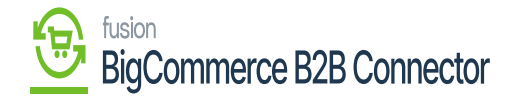

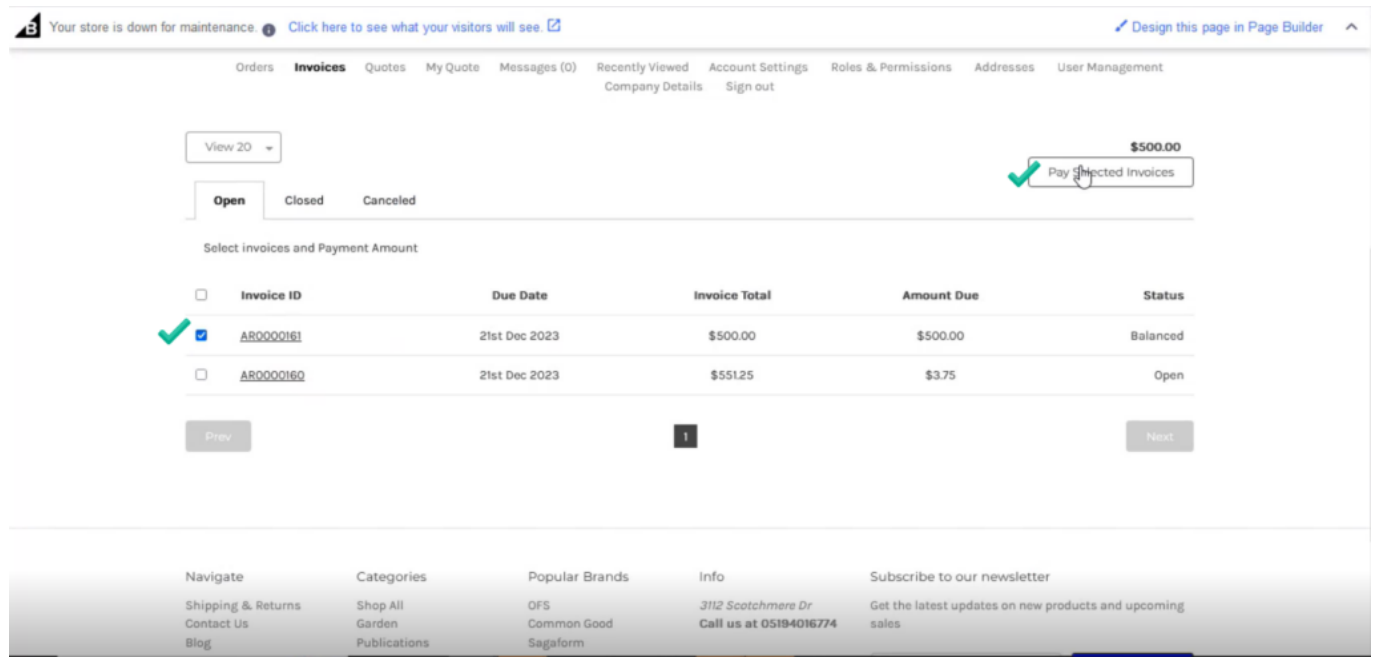

Select the Invoice you want to Pay

Step 5: You will be redirected to Invoice Payment. You will get the Payment methods on the Screen.

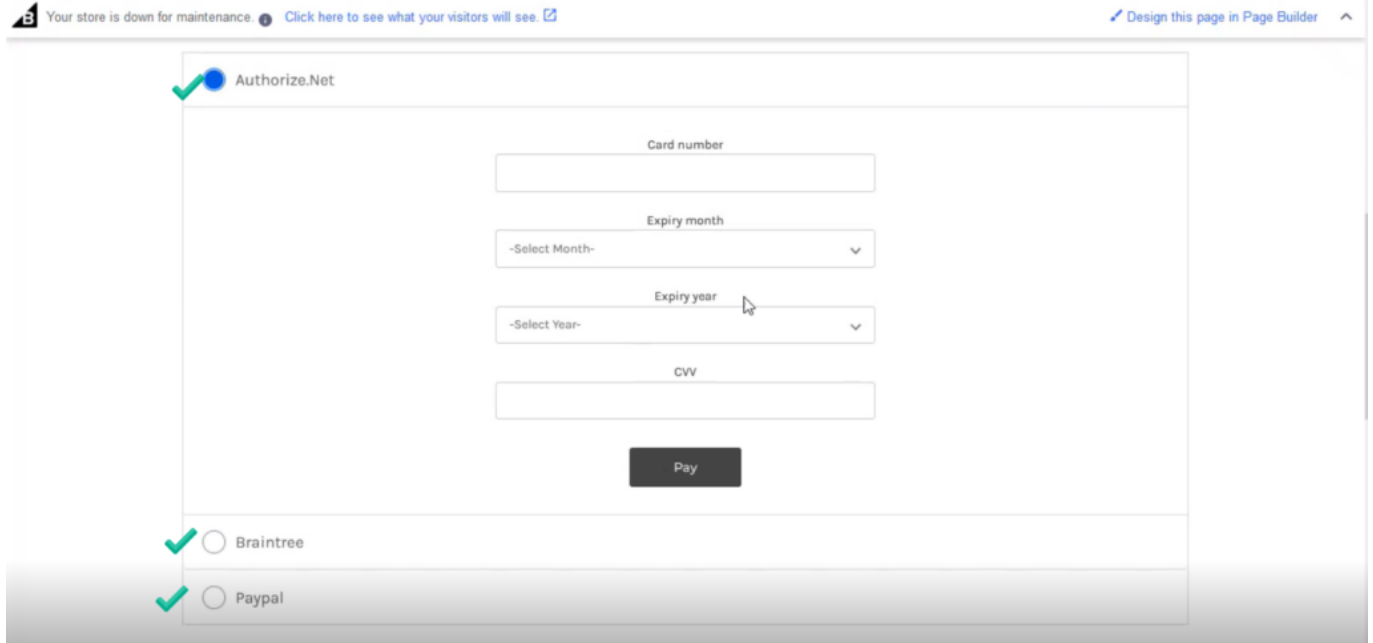

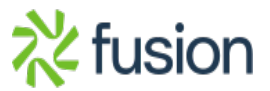

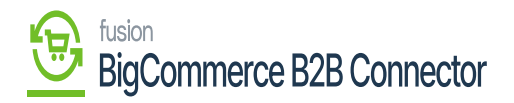

Payment methods in Invoice Payments

The above payment methods are shown based on the mapping that you have done in B2B payment mapping.

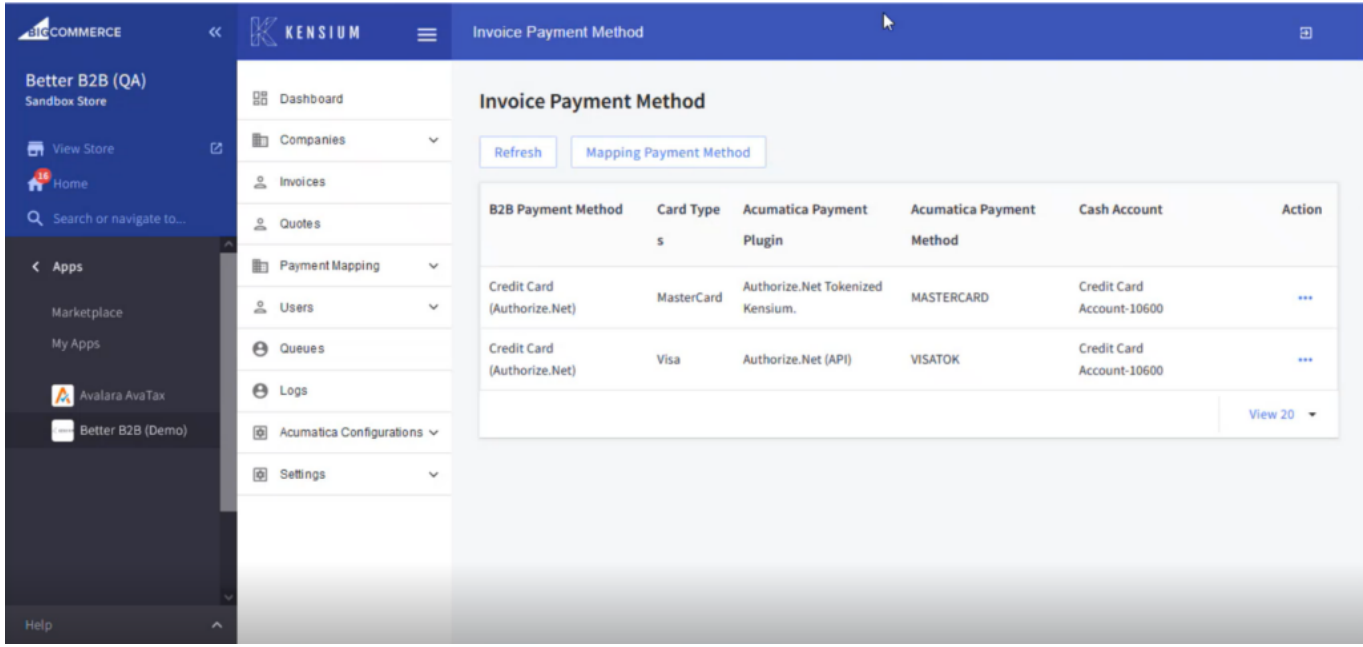

Invoice Payment Mapping reflected in front end

Based on the mapping you need to select the payment method on the front end.

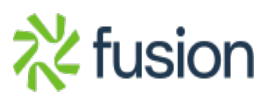

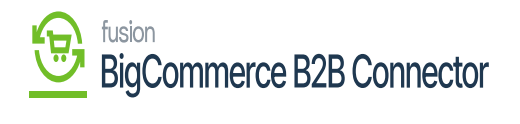

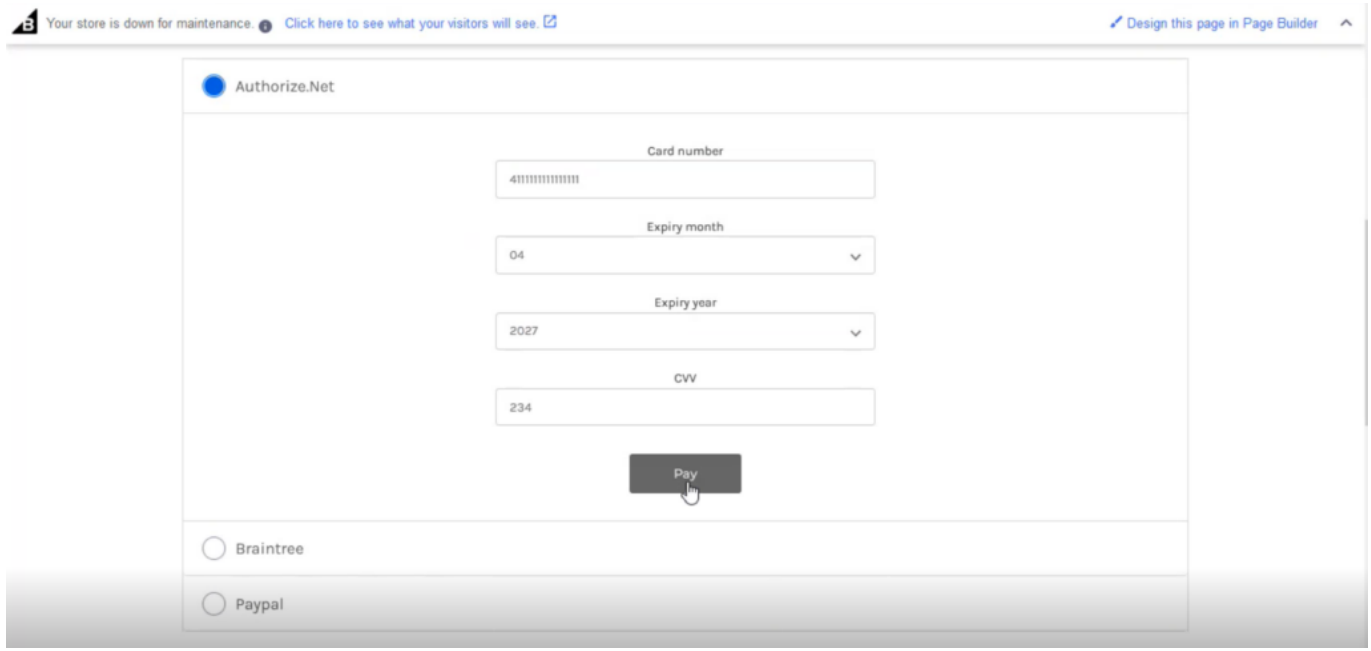

Select the Payment method and click on Pay

Step 7: On successful completion of the transaction, you will get the following screen.

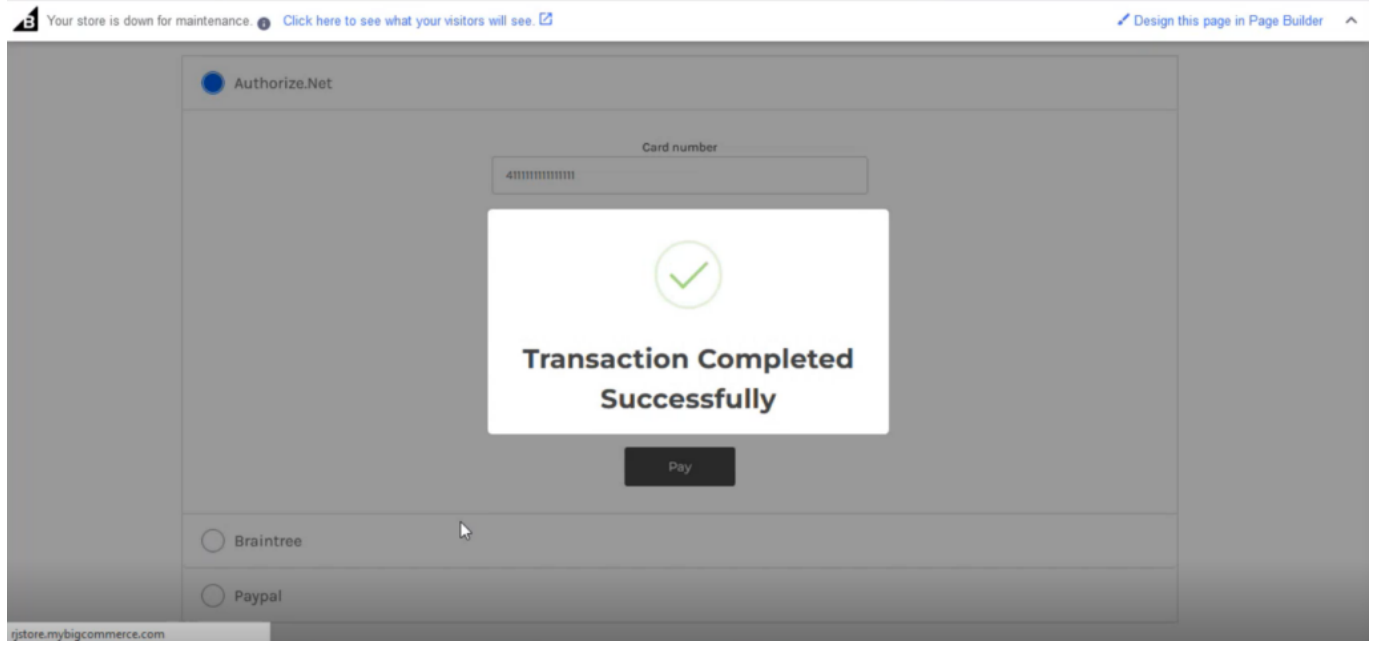

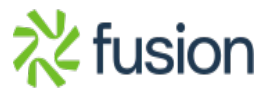

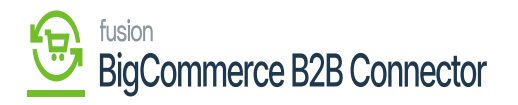

## Transaction Completed Successfully

 $\overline{\text{Step 8}}$ : The invoice will be moved to the [Closed] Status.

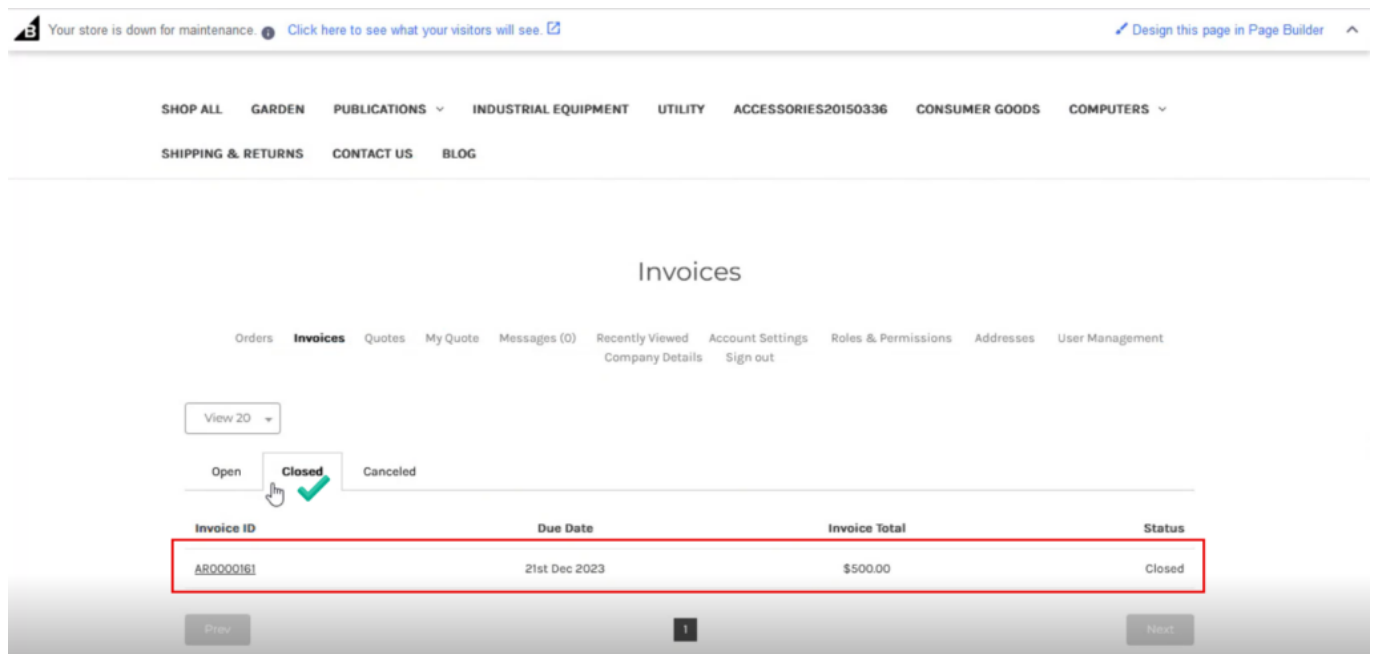

Paid Invoice moved to close

Step 9: In Acumatica the Payment will be synced to the Invoice.

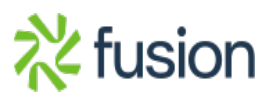

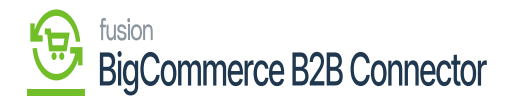

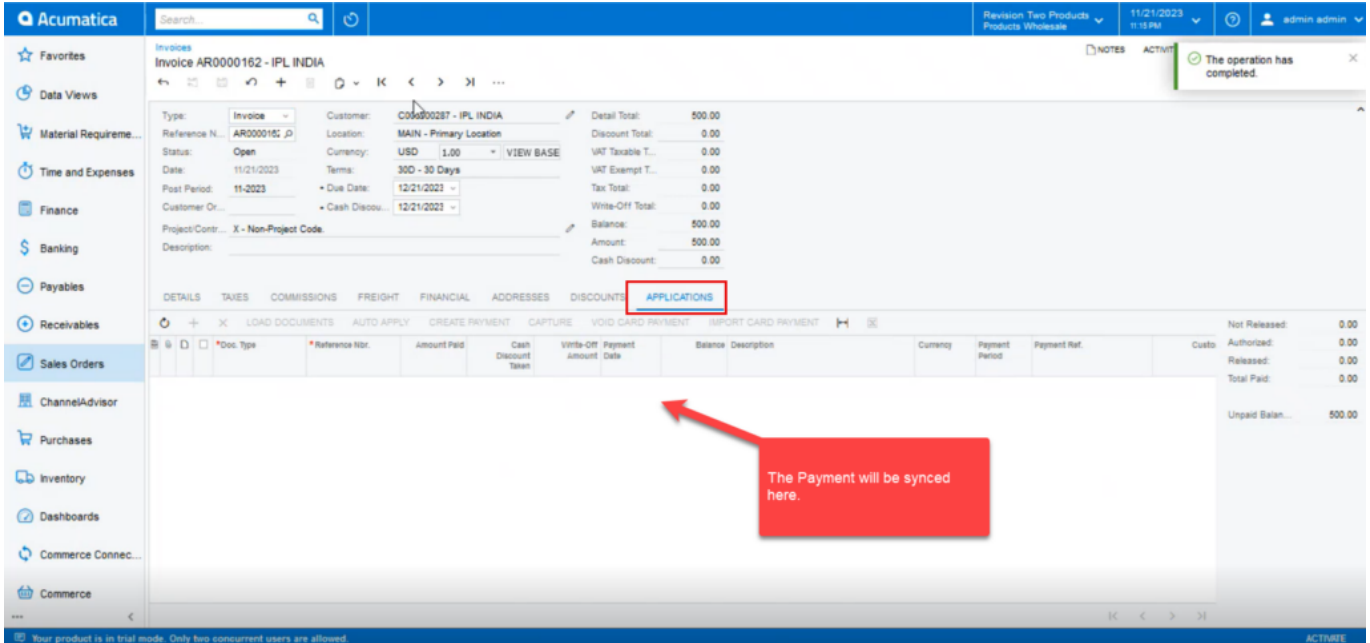

Invoices

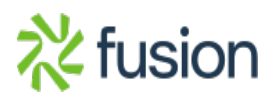